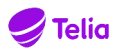

## **HANTERA DITT VMR I TELIA VIDEOMÖTE**

Grattis till ert köp av Telias Virtuella mötesrum!

Syftet med denna beskrivning är ett ge en lättanvänd steg-för-steg-beskrivning över hur man startar och deltar i ett virtuellt mötesrum i tjänsten Telia Videomöte.

### **INNEHÅLLSFÖRTECKNING**

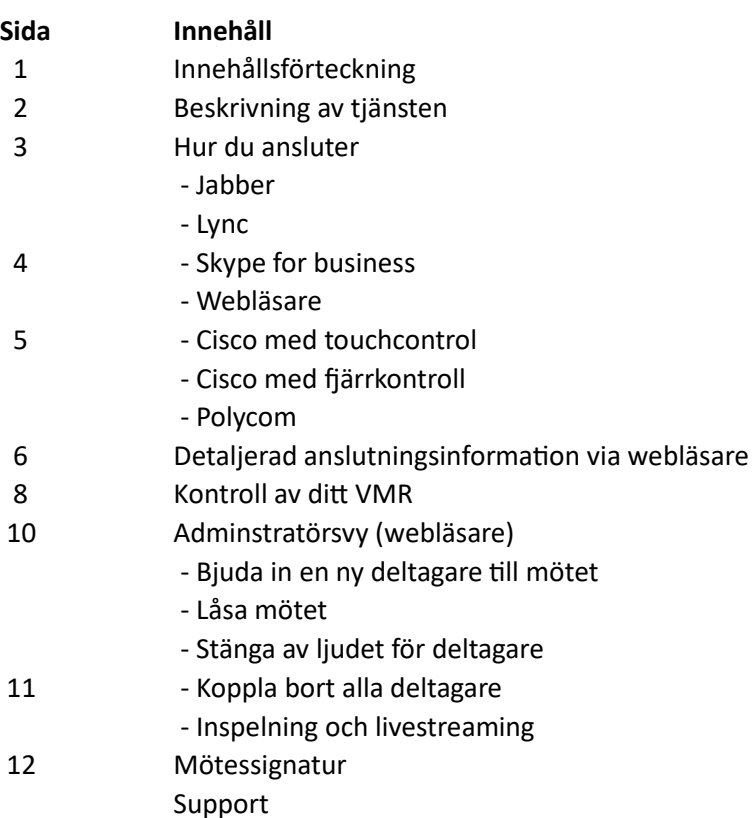

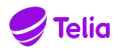

#### **BESKRIVNING AV TJÄNSTEN**

Virtuella mötesrum möjliggör visuell kommunikation mellan deltagare med olika förutsättningar såsom:

- Videosystem
- Videoklienter
- Telefoner
- Surfplattor
- Webbläsare

I tjänsten kan användarna kommunicera med ljud och bild, samt dela dokument. Som kund väljer du hur stor kapacitet det virtuella mötesrummet har i form av antal samtidiga deltagare per mötesrum.

Till varje virtuellt mötesrum hör ett generellt inringningsnummer till för deltagare som ringer in per telefon. Inringningsnumret är samma telefonnummer för alla virtuella mötesrum, men varje mötesnummer har ett unikt mötes-ID samt unika PIN-koder för ordförande respektive deltagare.

De virtuella mötesrummen debiteras med en fast kostnad per månad, och ett pågående möte kan även livesändas eller spelas in (*lläggstjänst*).

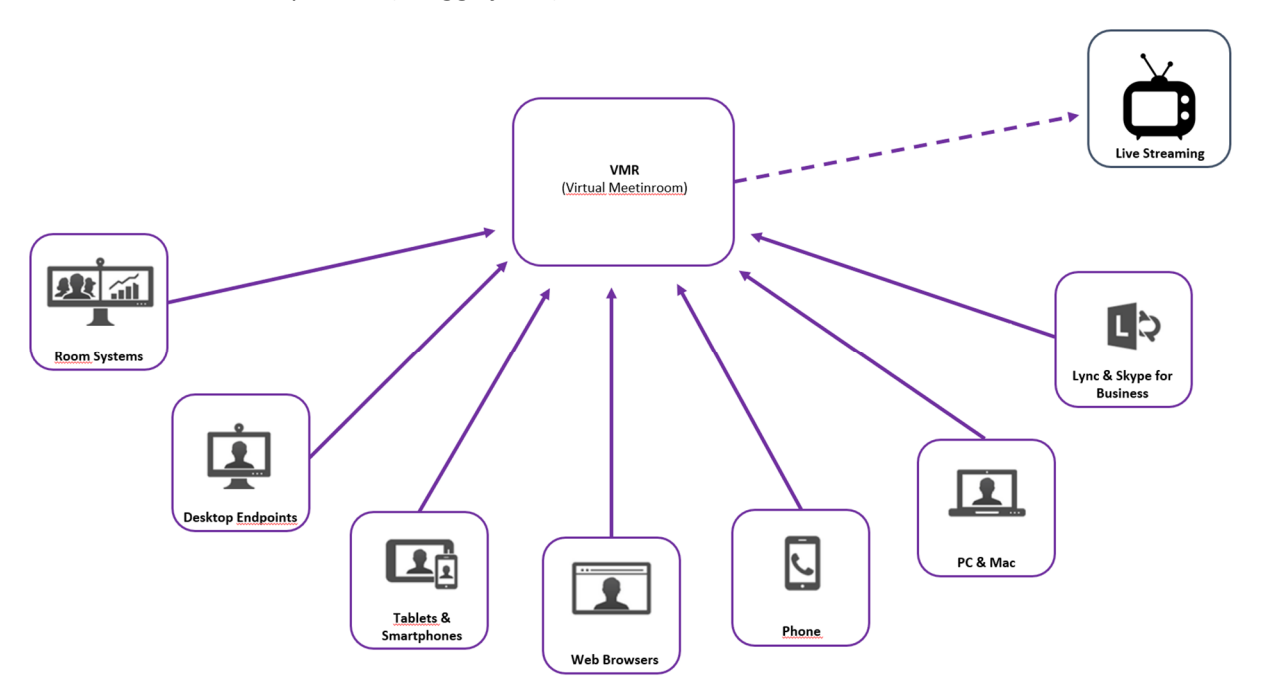

Det finns flera olika sätt att ansluta till ett VMR. Observera att olika inringningsalternativ kan ha olika typer av begränsningar i ditt VMR.

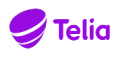

#### **HUR DU ANSLUTER**

Ditt virtuella mötesrum har en unik videoadress och hur du ansluter dit är lite beroende på vilken typ av klient du väljer att ansluta med. Nedan följer några olika exempel på hur du ansluter från olika typer av klienter.

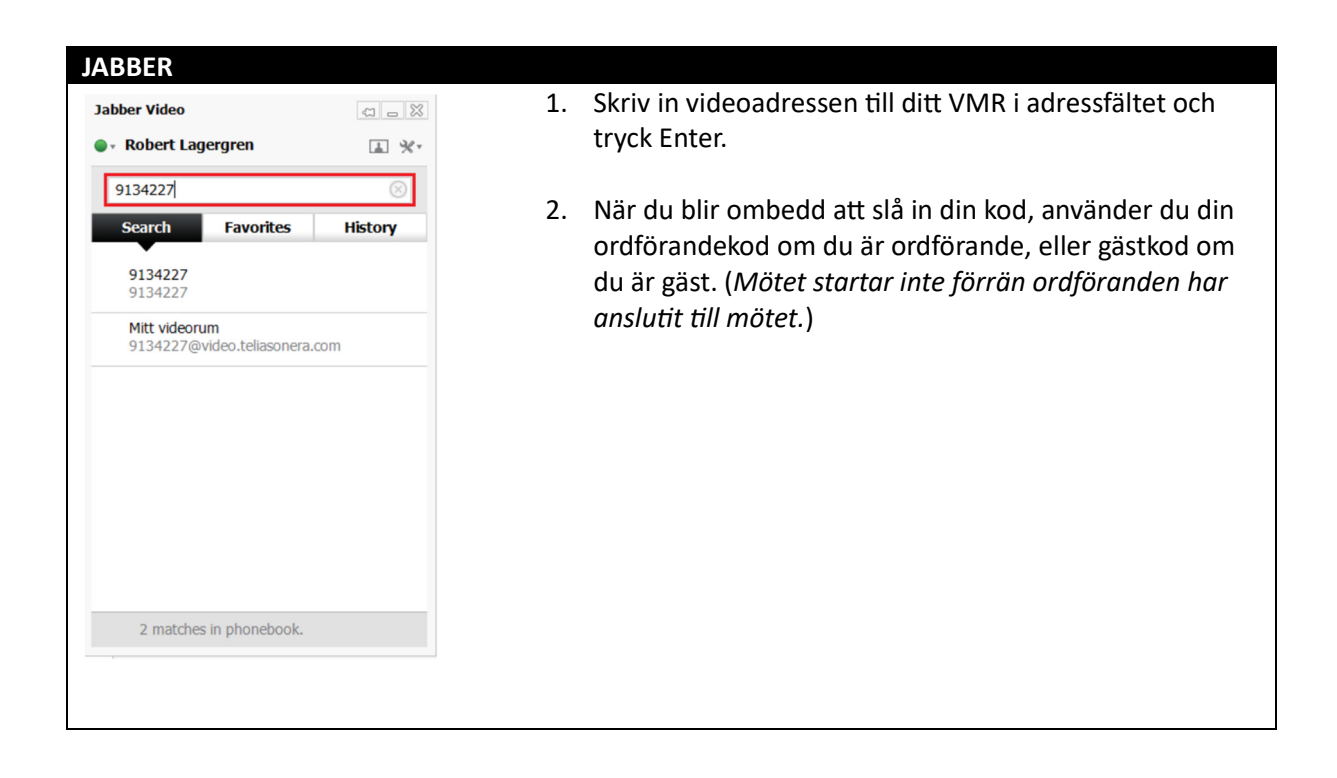

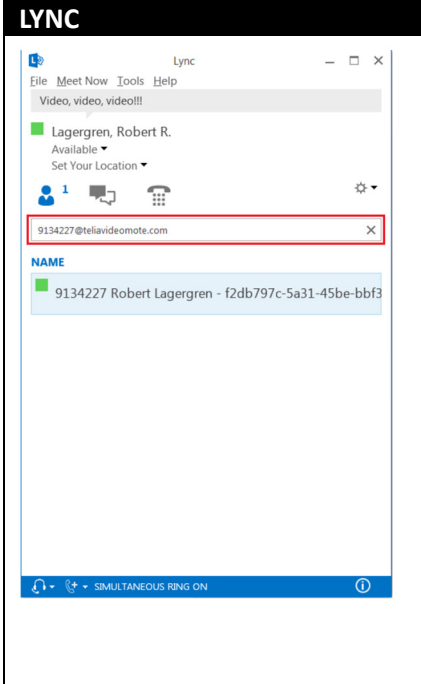

- 1. Skriv in videoadressen till ditt VMR i adressfältet och tryck ENTER.
- 2. En dialogruta öppnas. Tryck på videosymbolen om du vill ha ett "ljud och bild-möte" (rekommenderas) eller på telefonsymbolen om du endast vill ha ett "ljudmöte".
- 3. När du blir ombedd att slå in din kod, använder du din ordförandekod om du är ordförande, eller gästkod om du är gäst. (*Mötet startar inte förrän ordföranden har*  anslutit till mötet.)

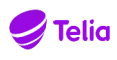

#### **SKYPE FOR BUSINESS**

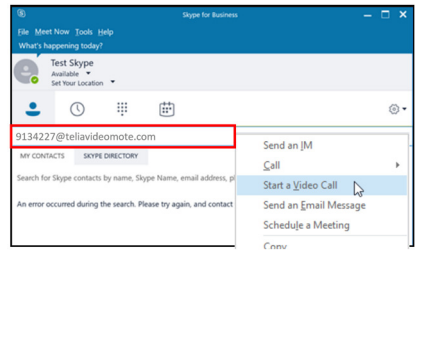

- 1. Skriv in videoadressen till ditt VMR och högerklicka i adressfältet.
- 2. Välj "Starta videosamtal"
- 3. När du blir ombedd att slå in din kod, använder du din ordförandekod om du är ordförande, eller gästkod om du är gäst. (*Mötet startar inte förrän ordföranden har anslutit till mötet.*)

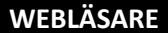

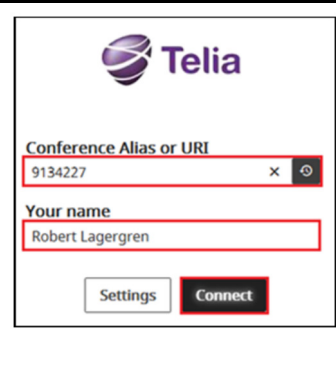

- 1. Starta din webläsare och gå till **h\$ps://teliavideomote.com**
- 2. Skriv in videoadressen eller konferens-alias i fältet för "Conference Alias or URI" samt skriv in ditt namn i fältet "Your name" och klicka på knappen "Connect".
- 3. När du blir ombedd att slå in din kod, använder du din ordförandekod om du är ordförande, eller gästkod om du är gäst. (*Mötet startar inte förrän ordföranden har anslutit till mötet.*)

#### **TIPS!**

För mer detaljerad information om hur du hanterar ditt *VMR via en webläsare, se sidan 6 i denna guide.*

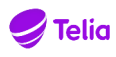

#### **VIDEOSYSTEM (Cisco med touchcontrol)**

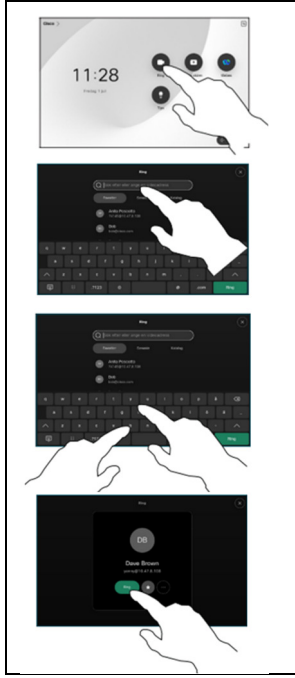

- 1. Välj alternativet för att ringa ett samtal.
- 2. Skriv in videoadressen och tryck på "start/call/ring".
- 3. När du blir ombedd att slå in din kod, använder du din ordförandekod om du är ordförande, eller gästkod om du är gäst. (*Mötet startar inte förrän ordföranden har*  anslutit till mötet.)

#### **VIDEOSYSTEM (Cisco med fjärrkontroll)**

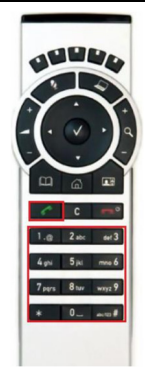

- 1. Skriv in videoadressen och tryck på "grön lur".
- 2. När du blir ombedd att slå in din kod, använder du din ordförandekod om du är ordförande, eller gästkod om du är gäst. (*Mötet startar inte förrän ordföranden har anslutit till mötet.*)

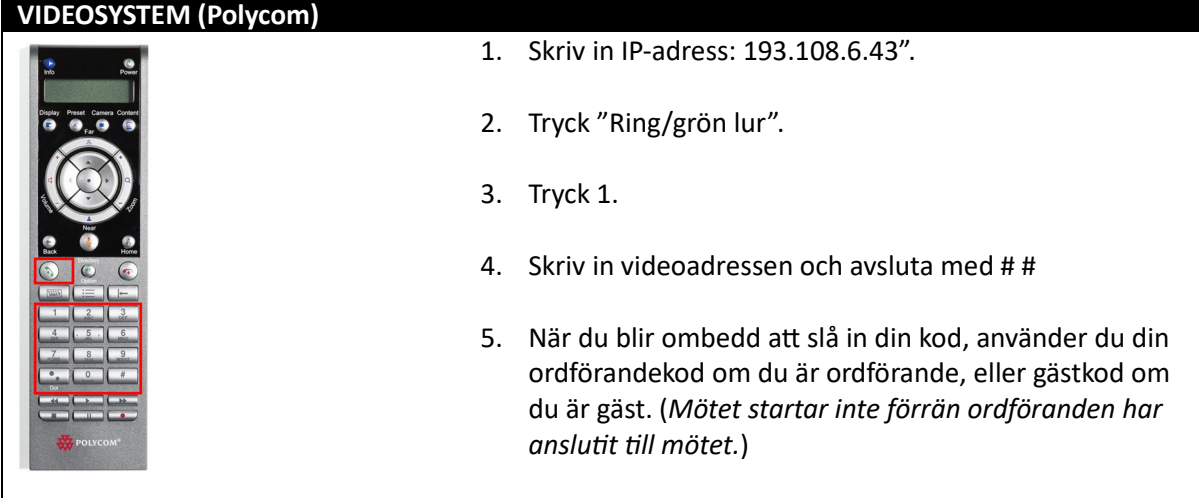

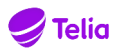

### **DETALJERAD ANSLUTNINGSINFORMATION VIA WEBLÄSARE**

Genom att ansluta via WebRTC (*Web Real Time Communication*) så kan du delta i ett Telia Videomöte från din dator, surfplatta eller smartphone med din webbläsare. WebRTC fungerar i de flesta webläsare, men WebRTC-användare rekommenderas att använda Google Chrome (*desktop & Android*), Mozilla Firefox (*desktop & Android*) samt Safari.

- 1. Öppna din webläsare och surfa till https://teliavideomote.com
- 2. Skriv in det konferens-id som du fått i din mötesinbjudan.

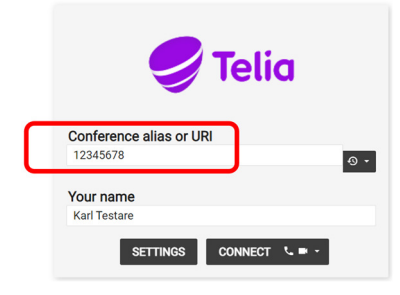

3. Skriv in ditt namn (Förnamn och efternamn är önskvärt)

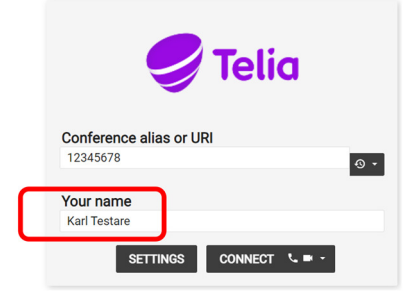

4. Om du känner dig osäker på om allting fungerar, är det aldrig fel att kontrollera funktionen innan mötet börjar. Klicka i så fall på Settings.

Känner du dig säker, kan du hoppa direkt till punkt 6 i denna guide.

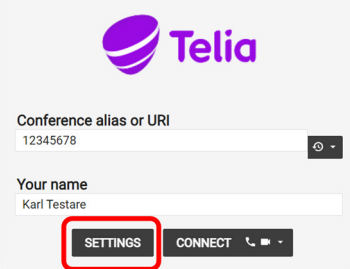

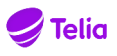

5. Du kommer nu till en meny där du kan ställa in vilken kamera, mikrofon och högtalare du vill använda. Kontrollera så att du har bild när du valt kamera, den blå stapeln rör sig när du har valt mikrofon och att du hör test-ljudet när du har valt högtalare.

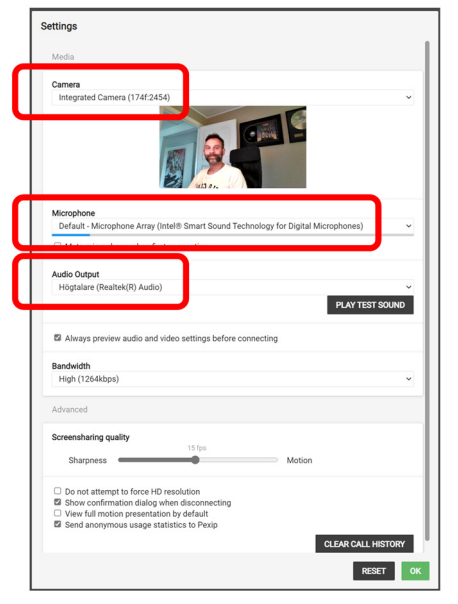

6. När alla inställningar är gjorda, så klicka på "Connect". *(Verifiera a ikonen för både telefonlur*   $och$  kamera är synliga efter texten.)

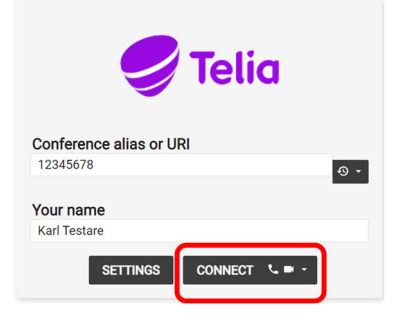

7. Var uppmärksam så att din webläsare tillåts att använda kameran och mikrofonen. Om du får ett varningsmeddelande högst upp i din webläsare, så klicka på den ikonen och ge webläsaren tillåtelse att använda både kamera och mikrofon.

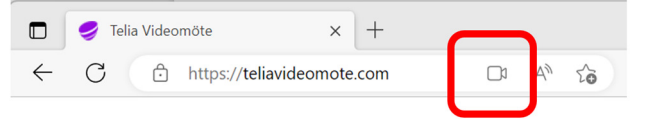

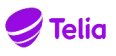

8. När du ansluter till ett Telia Videomöte så kan det vara så att mötet är låst med en PIN-kod. (Det ska stå i din inbjudan). Skulle det vara så kommer du att ombes att slå din PIN-kod när du ansluter, och därefter är du välkommen att delta i mötet. Tänk på att välja rätt roll för din PINkod. (*Host är den som anordnar mötet, alla andra är oftast Guest*)

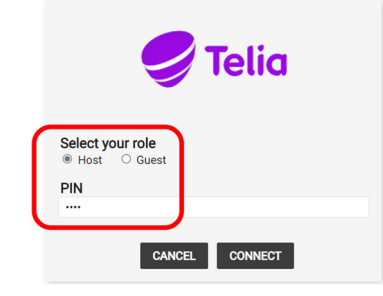

9. Väl inne i mötet har du lite olika funktioner att välja mellan. (*Funktionerna kan variera* beroende på webläsare och vad respektive mötesorganisatör tillåter)

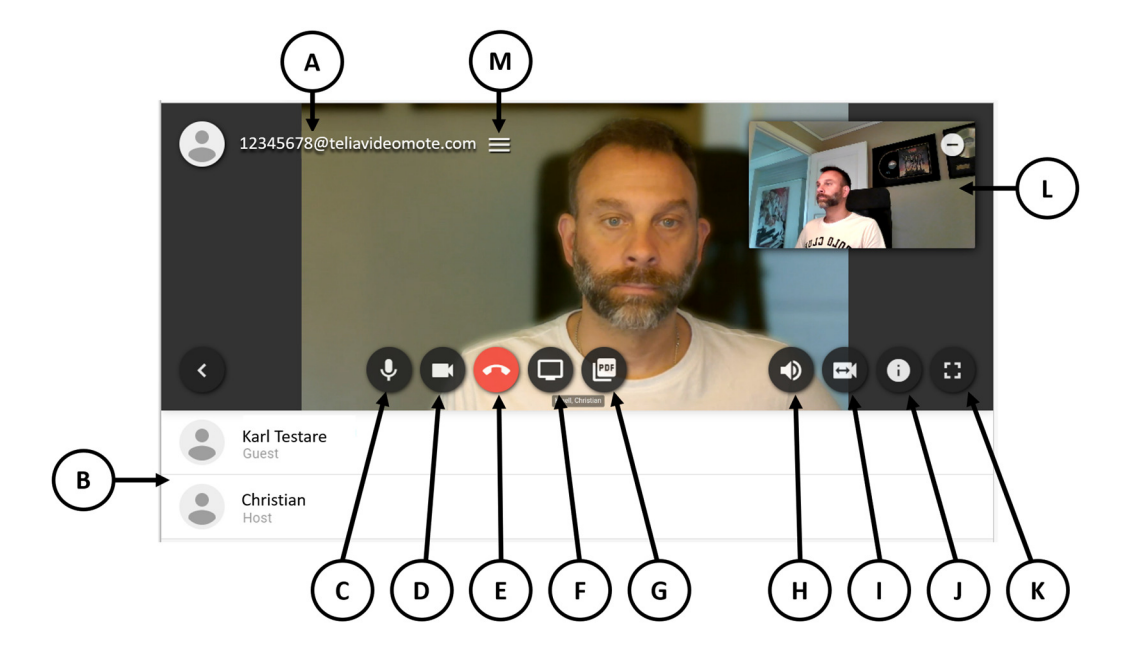

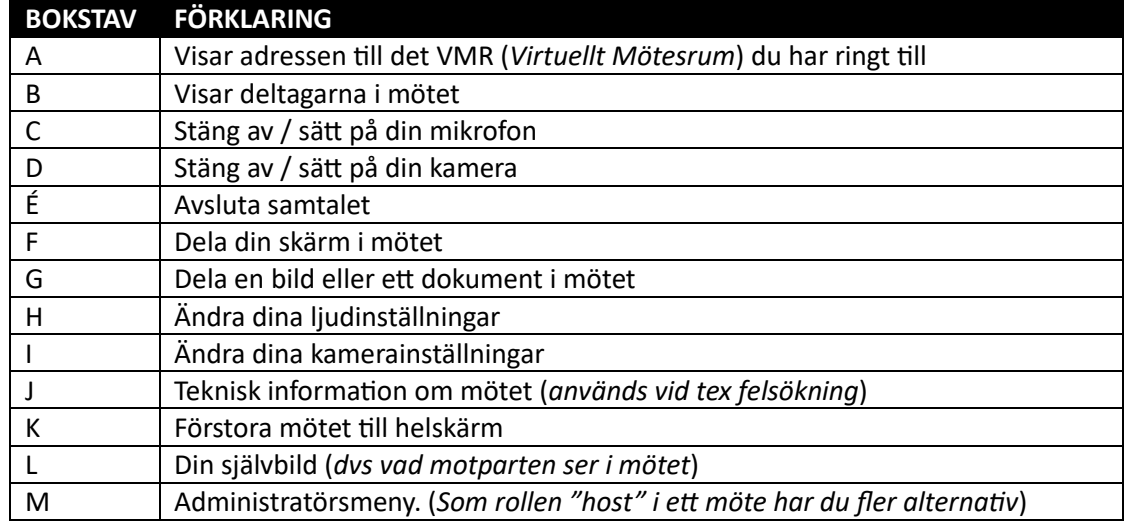

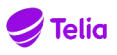

10. Vissa webläsare har även möjligheten till chat. Rekommendationen är att använda den funktionen återhållsamt, då alla anslutna deltagare kanske inte har möjligheten till chat och därför inte kan ta del av informationen som skrivs. (Möjligheten till chat styrs av den *programvara, videosystem eller webläsare som respektive deltagare har anslutit via.*)

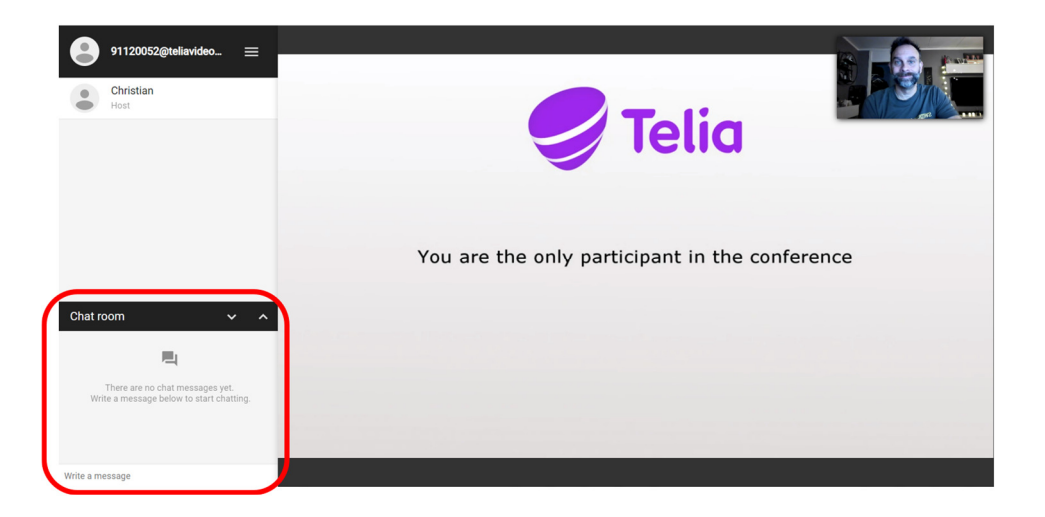

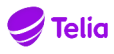

#### **ADMINISTRATÖRSVY (WEBLÄSARE)**

Genom att ansluta till ditt VMR med en webläsare får du även möjlighet att administrera mötet. Det gör du genom administratörsmenyn (*M i ovan bild*).

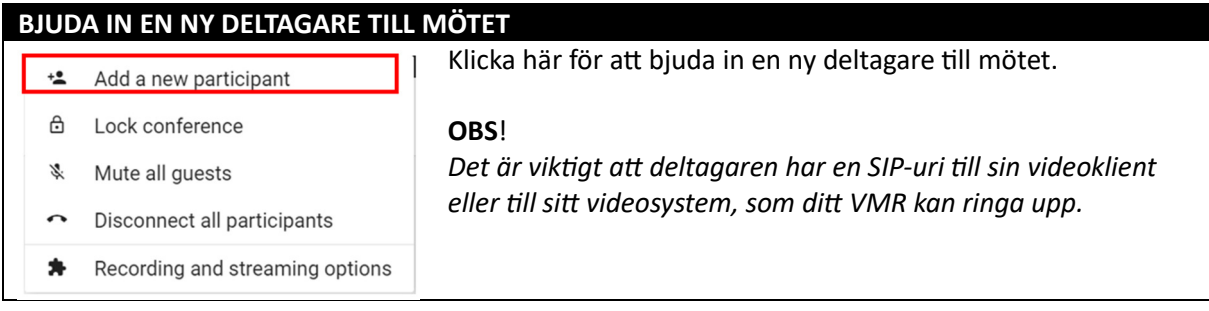

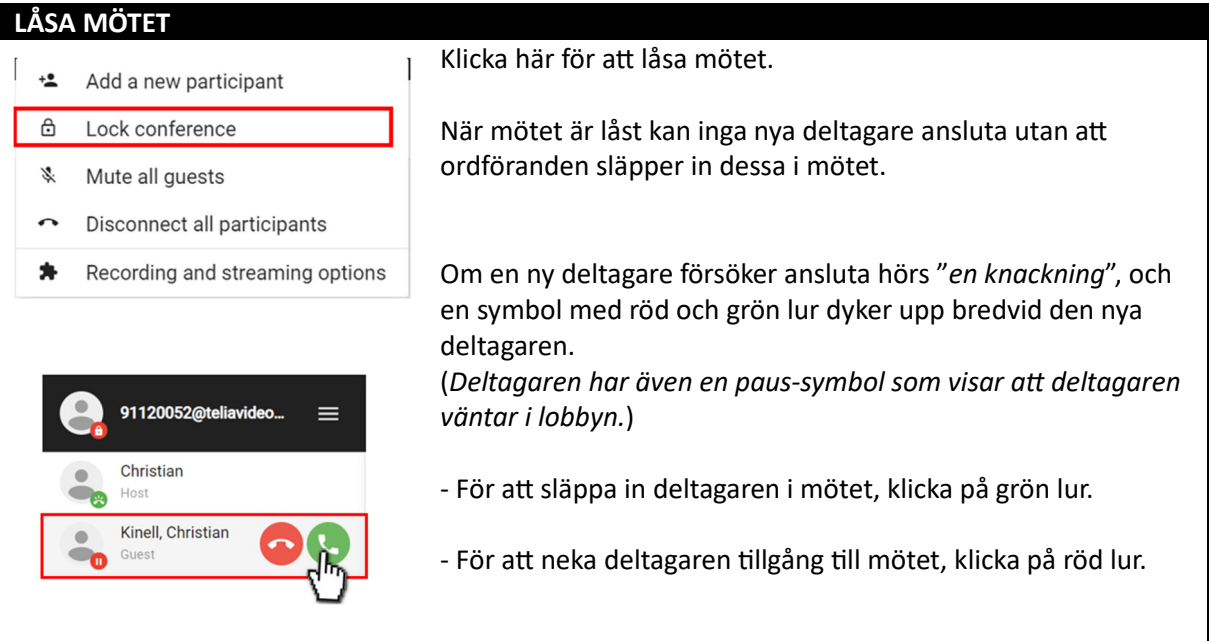

#### **STÄNGA AV LJUDET FÖR DELTAGARE**

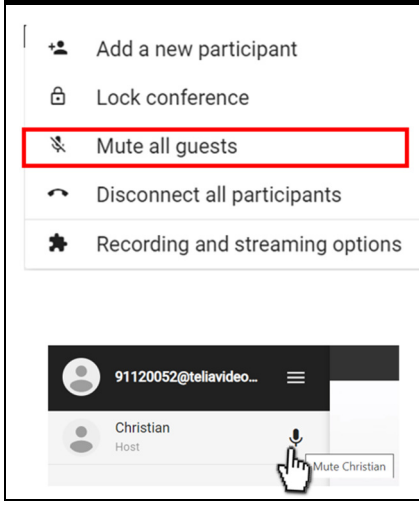

Klicka här om du vill stänga av ljudet för alla deltagare som anslutit till mötet via gäst-koden.

Du kan även stänga av ljudet för enstaka deltagare genom a sätta musen på deltagarens namn i deltagarmenyn (B) och klicka på mikrofonknappen som dyker upp.

#### **TIPS**!

Detta kan vara bra om en, eller flera ordförande ska prata och *övriga ska lyssna, eller om någon deltagare har väldigt mycket bakgrundsljud.*

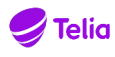

#### **KOPPLAR BORT ALLA DELTAGARE**

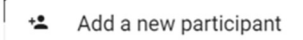

- ₿ Lock conference
- ざ Mute all guests

#### Disconnect all participants  $\hat{\phantom{a}}$

 $\pmb{\ast}$ Recording and streaming options

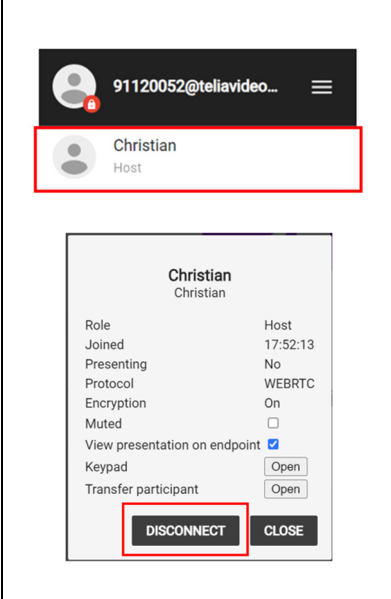

Om du vill avsluta mötet och säkerställa att ingen är kvar i ditt VMR när du har lämnat, kan du koppla bort alla deltagare genom att klicka här.

#### **OBS**!

Deltagarna kan vara kvar i upp till 10 minuter efter att  $\alpha$ rdföranden har lämnat mötet. Detta är standard, så att *mötet inte ska brytas om ordföranden av okänd anledning kopplas bort, och så a ordföranden hinner koppla upp igen.* 

Det går även koppla bort enstaka deltagare genom att klicka på deltagarens namn i deltagarmenyn (B).

Då dyker det upp en popup-ruta med information om deltagaren, och du kan där välja "Disconnect".

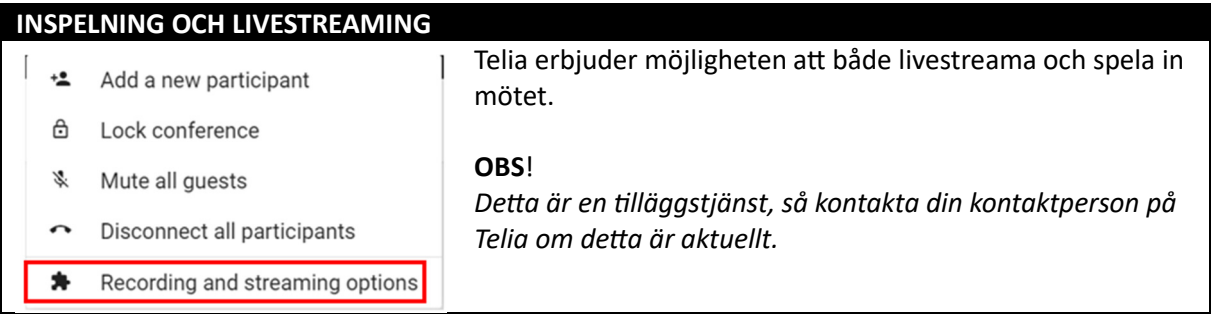

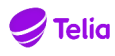

#### **MÖTESSIGNATUR**

En mötessignatur gör det enkelt för dina mötesdeltagare att mötas i ditt Virtuella mötesrum. Bifoga gärna en mötessignatur i din Outlookbokning så kan varje inbjuden deltagare använda de olika länkarna för att ansluta till ditt möte på det sätt som passar deltagaren. En mötessignatur skapar du på samma sätt som du skapar en vanlig signatur i ditt mailprogram, den enda skillnaden är att mötessignaturen innehåller information om hur deltagarna ansluter till ditt virtuella mötesrum. Du väljer sedan din mötessignatur när du gör en kalenderbokning.

Nedan är ett exempel på hur en signatur skulle kunna se ut. För att kunna bifoga klickbara länkar som går att öppna direkt från din möteskallelse/kalender krävs att mailklienten kan hantera olika typer av html länkar.

Om du önskar använda nedanstående som din mötessignatur, byt ut samtliga X i signaturen mot dina egna unika uppgifter. (*Tänk på att det är pinkoden för gäst som ska anges i signaturen.*)

# **SIGNATUR TELIA VIDEOMÖTE Join from video system or videoclient** Call XXXXXXX@teliavideomote.com and use PIN:XXXX when promted **Join from web browser**  Browse to https://teliavideomote.com/tvm/#/?conference=XXXXXXX&pin=XXXX **Join from phone**

Dial +46 10-470 80 00 and use Meeting-ID: XXXXXXX# and PIN: XXXX when promted (*Please note, you won´t get any visual when joining by phone*)

#### **SUPPORT**

Behöver du ytterligare hjälp? Vår servicedesk finns tillgänglig, vardagar mellan kl. 8-17

- Via video: servicedesk@video.teliacompany.com
- Via telefon: 0771-25 66 00
- Via e-post: firstlinesupport-meetingservices@teliacompany.com